# **Map Update Portal Landing Page**

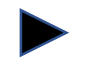

**[https://toyota-carmax.welcome.naviextras.com](https://toyota-carmax.welcome.naviextras.com/)**

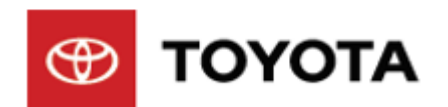

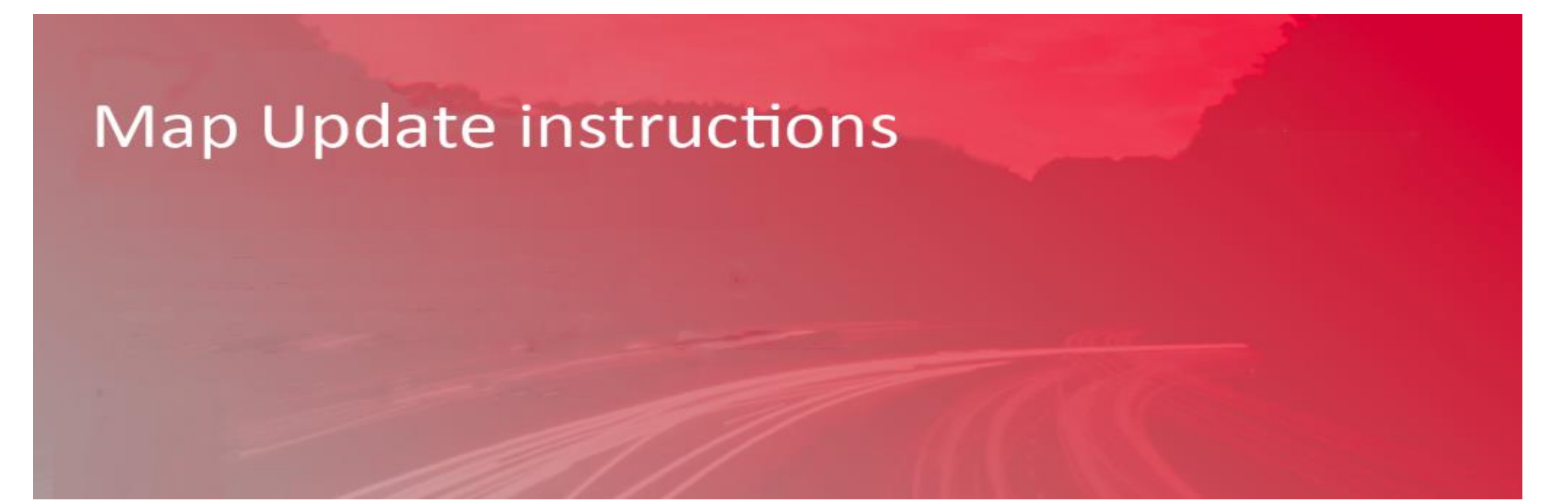

**Welcome to Map Updates**

**Naviextras toolbox is a free easy-to-use application that allows you to download and install available map updates on your infotainment system.** 

# **Create a Map Update USB**

# **Create a Map Update USB**

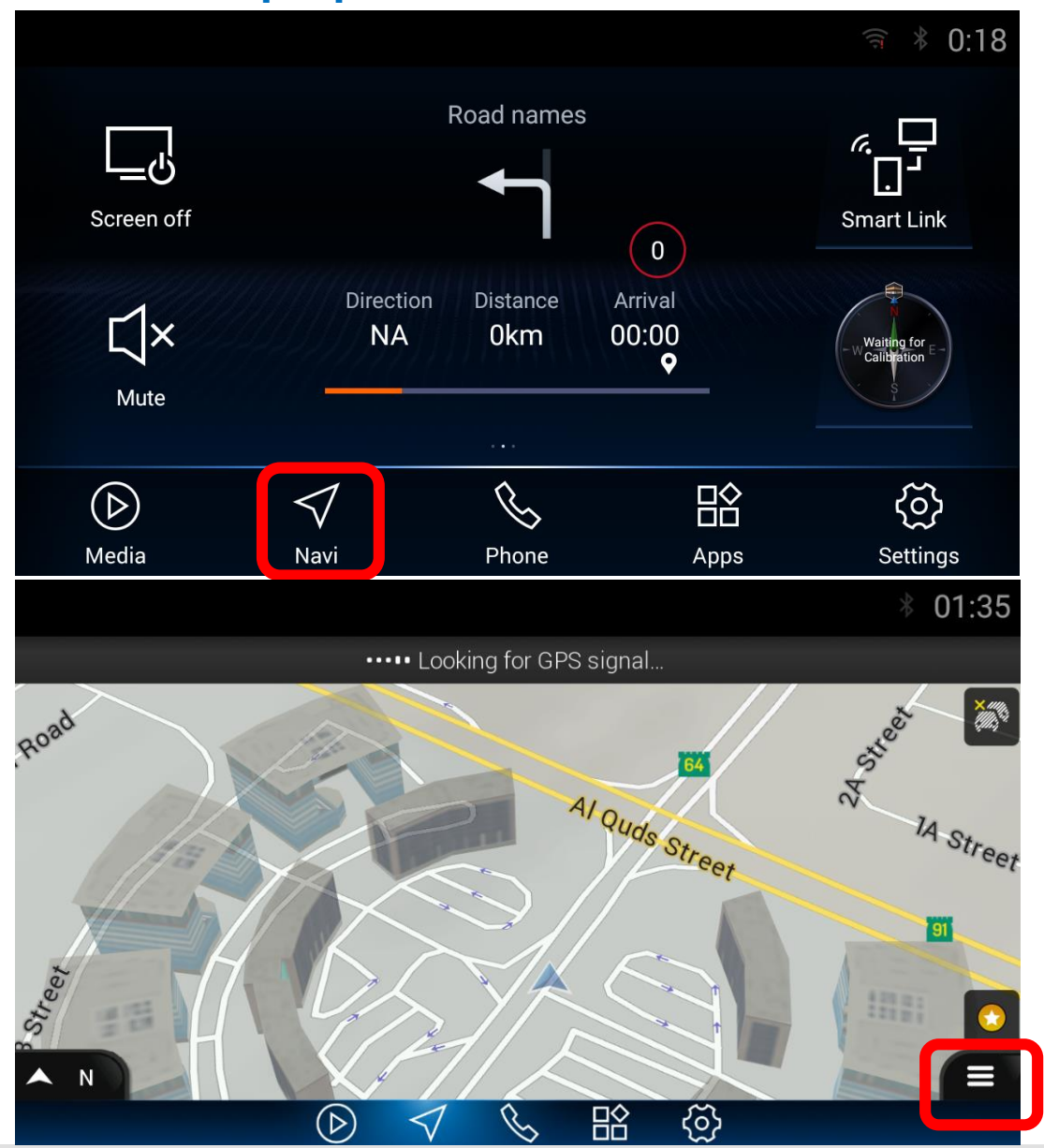

**Step1. Switch your vehicle to "ENGINE ON" until the infotainment system fully boot up into the homepage, then click [Navi] to enter the navigation.**

**Step2. Please Insert the formatted USB flash drive to the USB port on your infotainment system, then click [Navigation Main Menu].**

# **Create a Map Update USB – cont.**

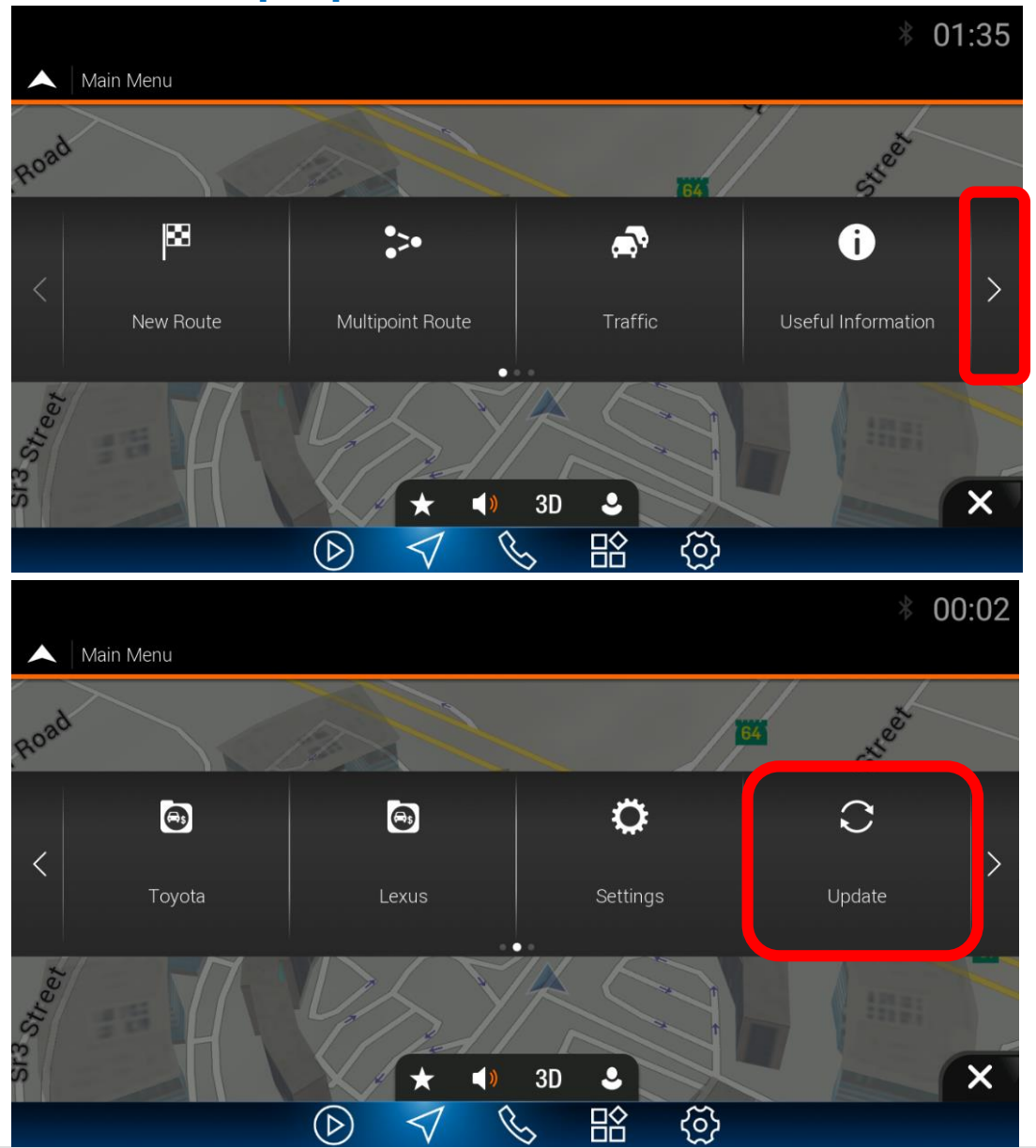

**Step3. Click [>] to the next page of main menu.**

#### **Step4. Click [Update].**

## **Create a Map Update USB – cont.**

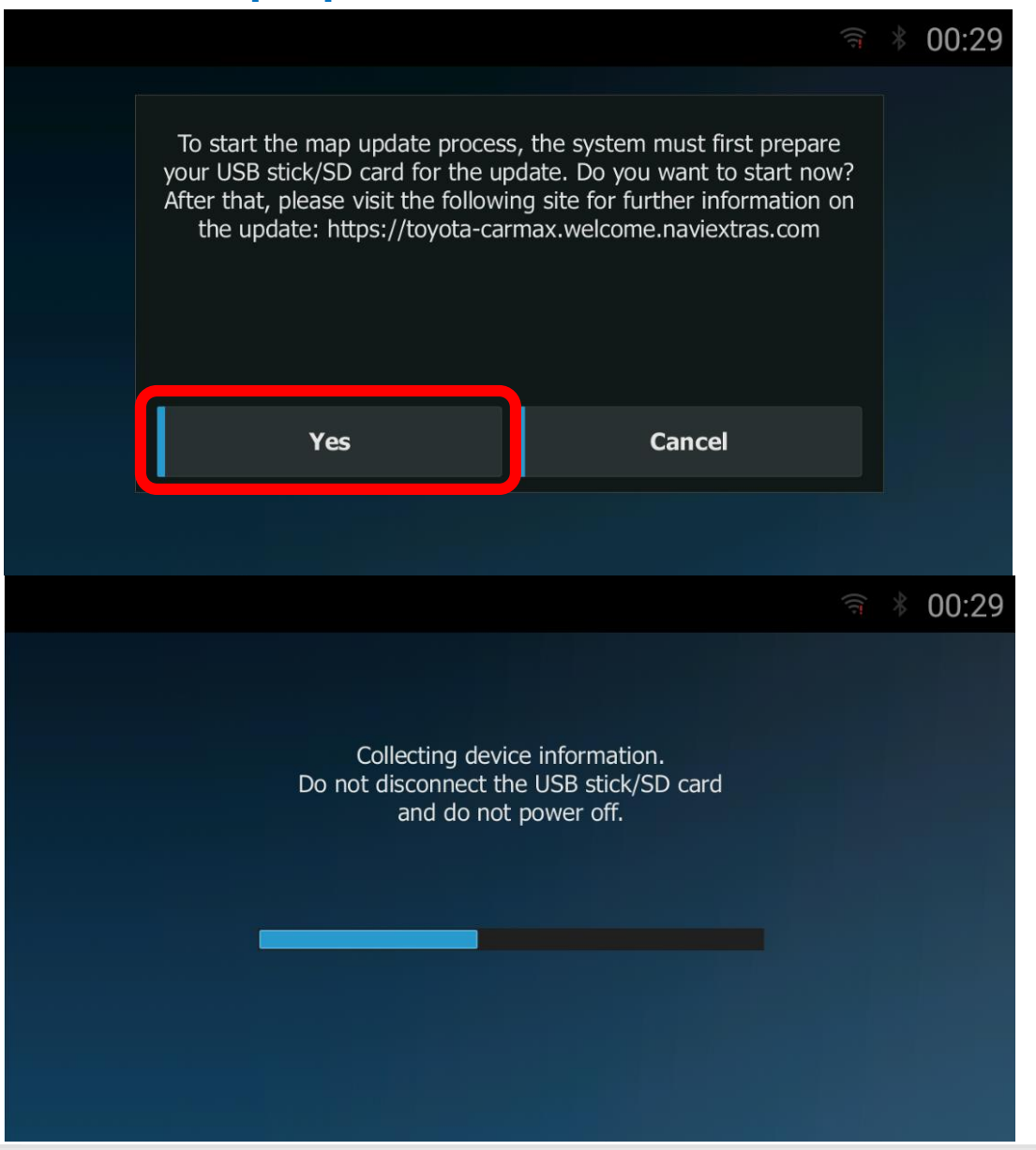

**Step5. A pop-up message will be shown if the USB flash drive can be detected normally, click [Yes] to create a Map Update USB.**

**\* Note: If you do not see the pop-up message to start the update process , refer to Trouble Shooting ( Page22 )**

#### **- Do not remove USB flash drive. !**

- **- Do not Engine off.**
- **- Unexpected Engine off or USB flash drive removing will cause the software update to fail, even unable to boot.**

## **Create a Map Update USB – cont.**

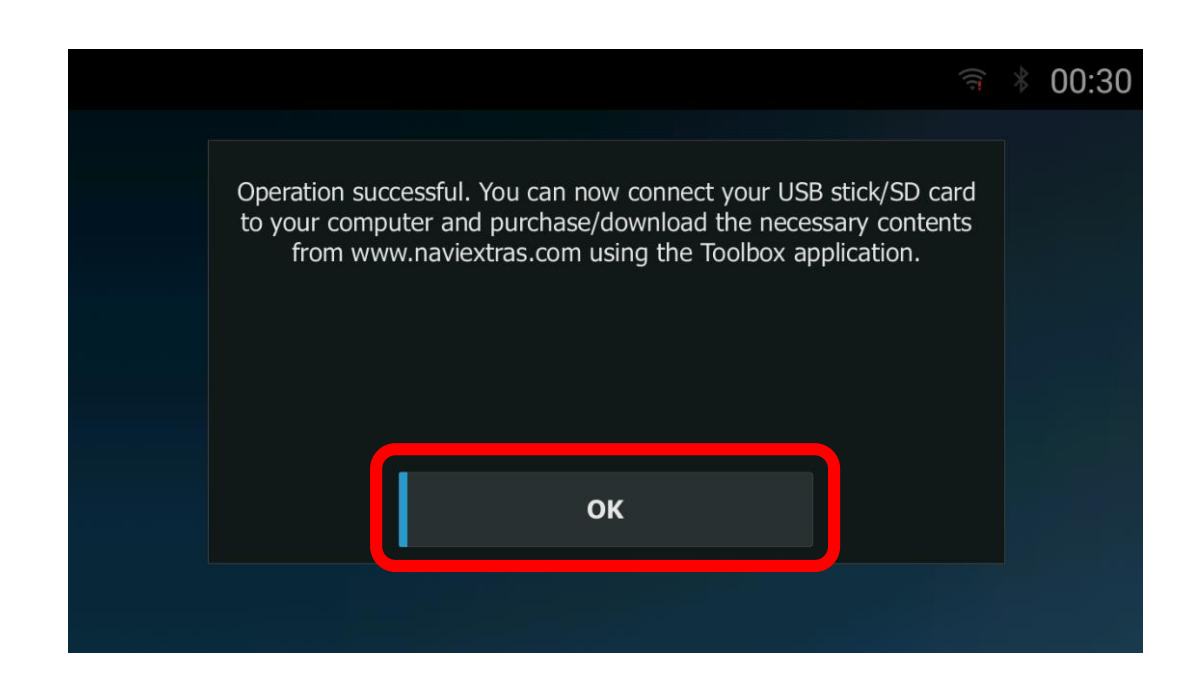

**Step6. A message 'Operation successful' will pop-up, please click [OK] and then remove the USB flash drive from the infotainment system** 

**\*Note:** 

**A new 'synctool' folder will be added in the root directory of USB flash drive.**

# **Install Naviextras Toolbox**

## **Install Naviextras Toolbox**

**Visit [https://toyota-carmax.welcome.naviextras.com/guide\\_prado\\_en.html](https://toyota-carmax.welcome.naviextras.com/guide_prado_en.html) and download the Naviextras Toolbox from your PC, Installation of Naviextras Toolbox is quick and easy, after downloading the installer file, simply double-click the file to start the installation.**

**\*Note: Toolbox V3 is previous generation version which might be used for iGO regular customers. V3 is not suitable for this infotainment system. Please download the last generation version V4 with the web address above.**

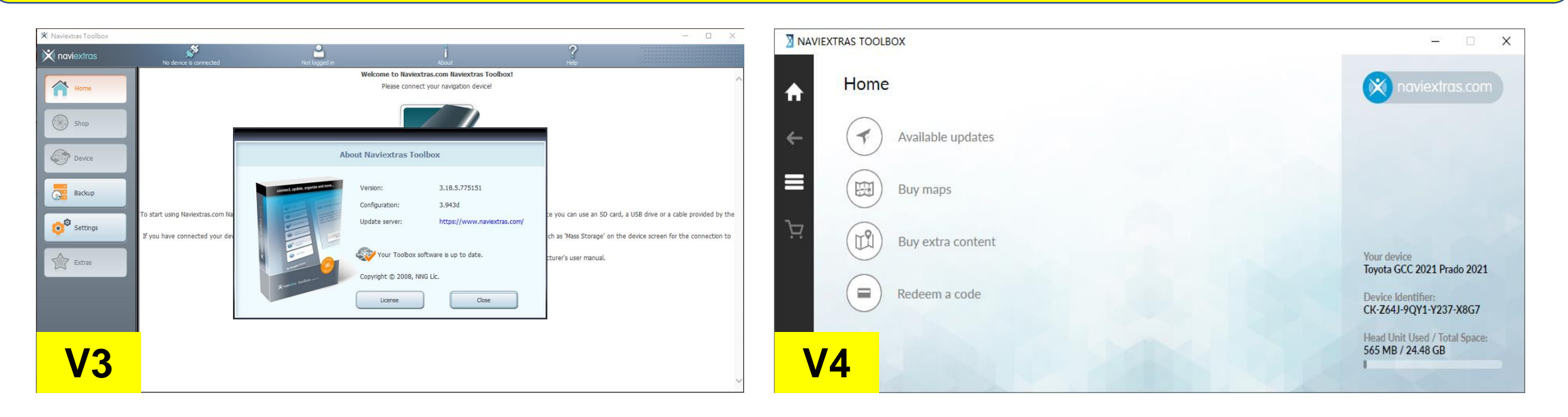

## **Install Naviextras Toolbox**

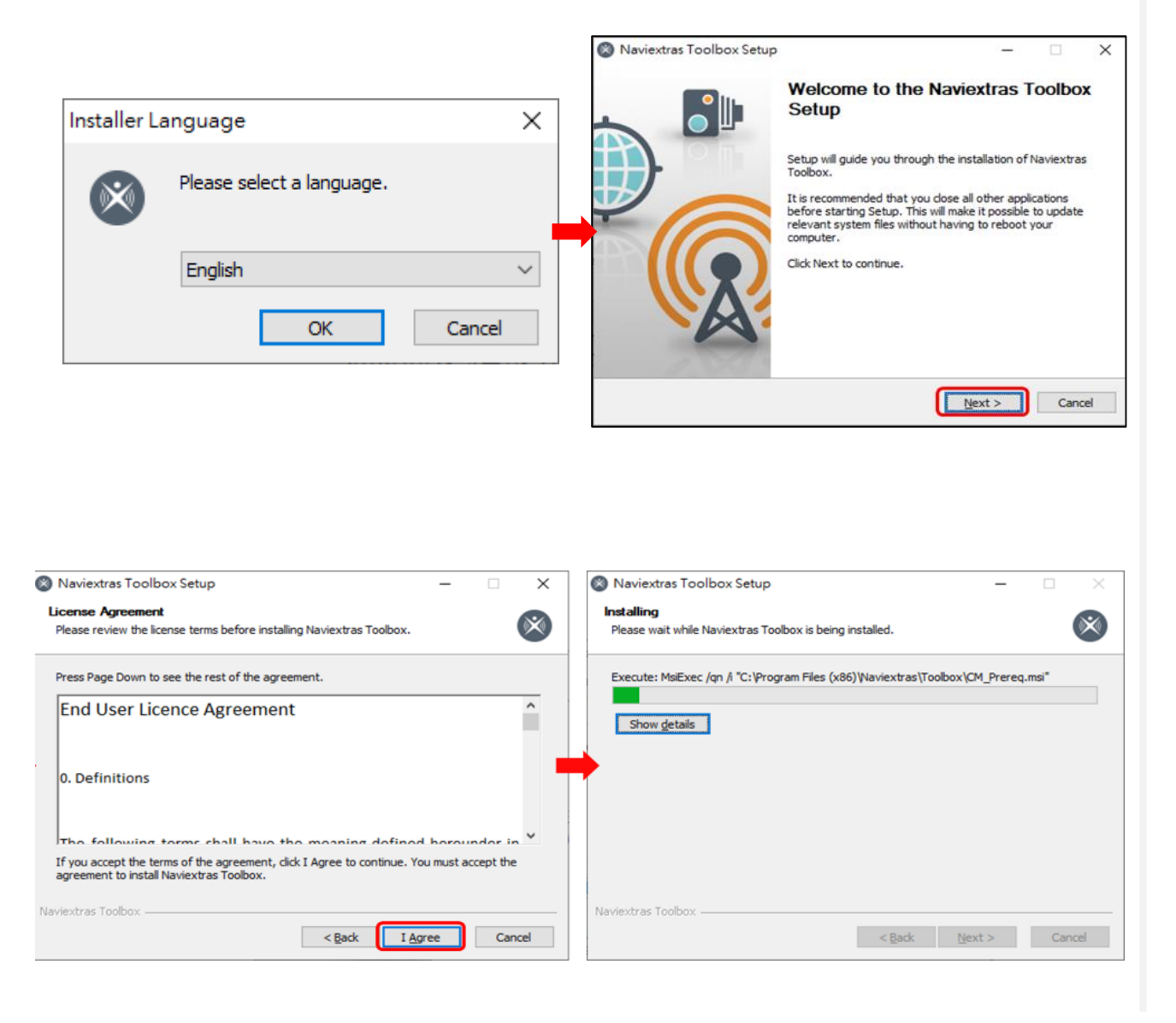

**Step1. First you need to select the language of the Installation, then start to install Naviextras toolbox.** 

**Step2. During the installation process follow the instructions on the screen and click [NEXT].**

## **Install Naviextras Toolbox – cont.**

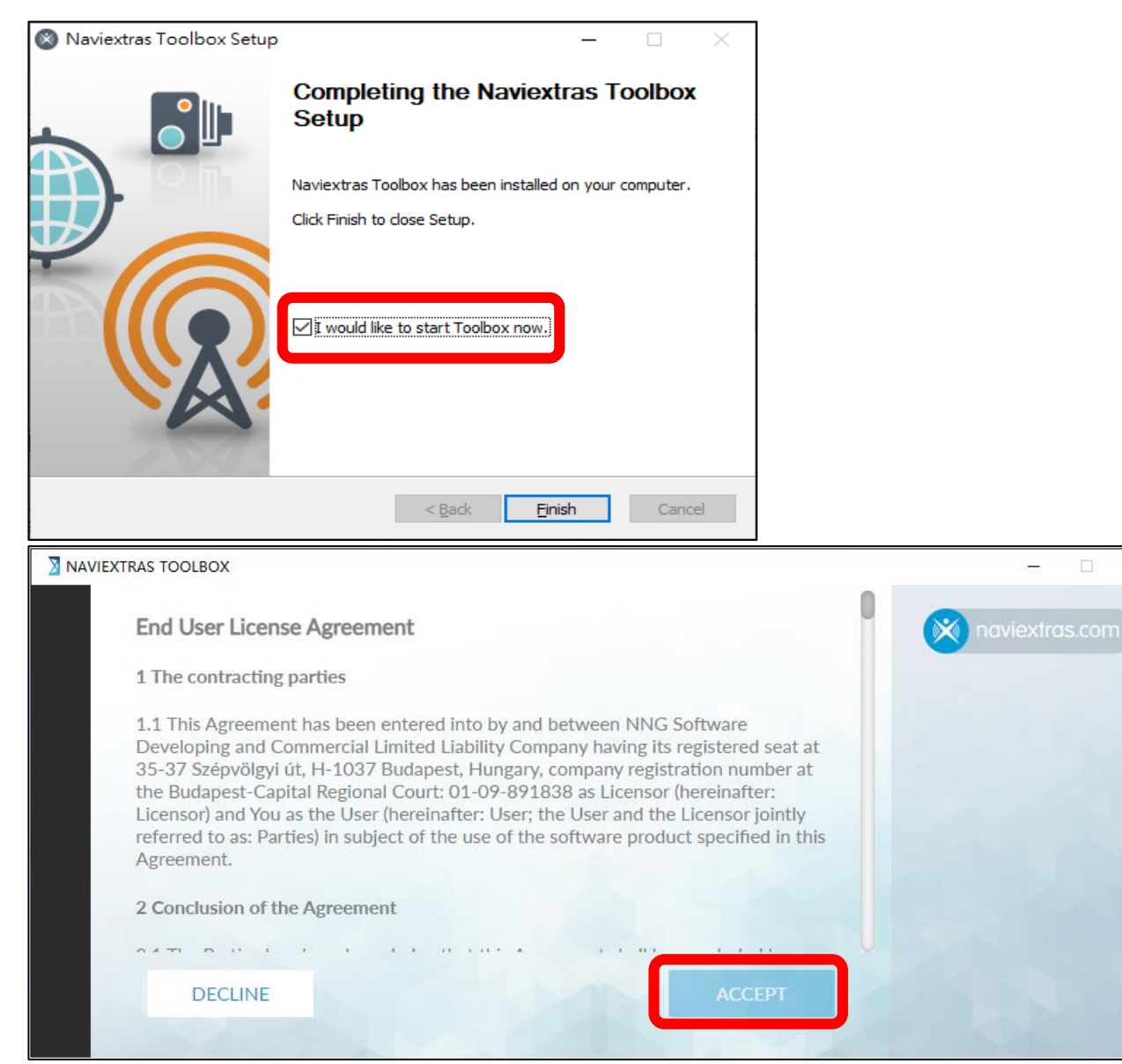

**Step3. Checked the "I would like to start Toolbox now" option, and click [Finish], Naviextras Toolbox will start automatically after installation..**

**Step4. After the installation of Naviextras Toolbox from your PC has been done, please launch Naviextras Toolbox and read the end user license agreement.** 

**Click [Accept] and enter the the welcome page.**

 $\times$ 

## **Install Naviextras Toolbox – recognize the USB.**

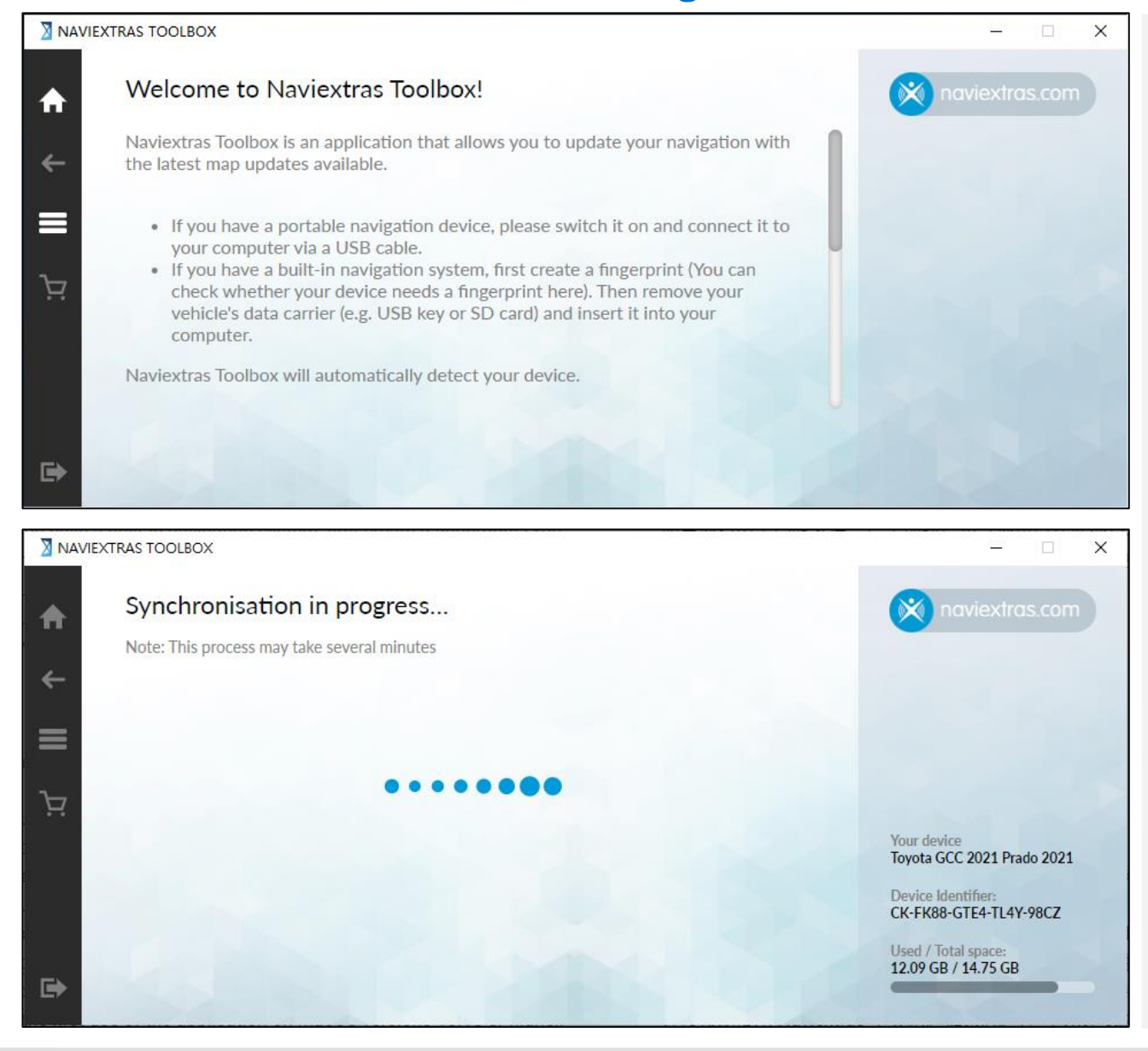

**Step5. Insert the USB flash drive which created the Map Update info into the computer, the Naviextras Toolbox will recognize the device information automatically, this can take several minutes.**

#### **\*Note:**

- **- Please make sure that your PC is connected to the internet.**
- **- USB flash drive has above 2GB but below 32GB free space for the updates.**

# **Download Map Updates – cont.**

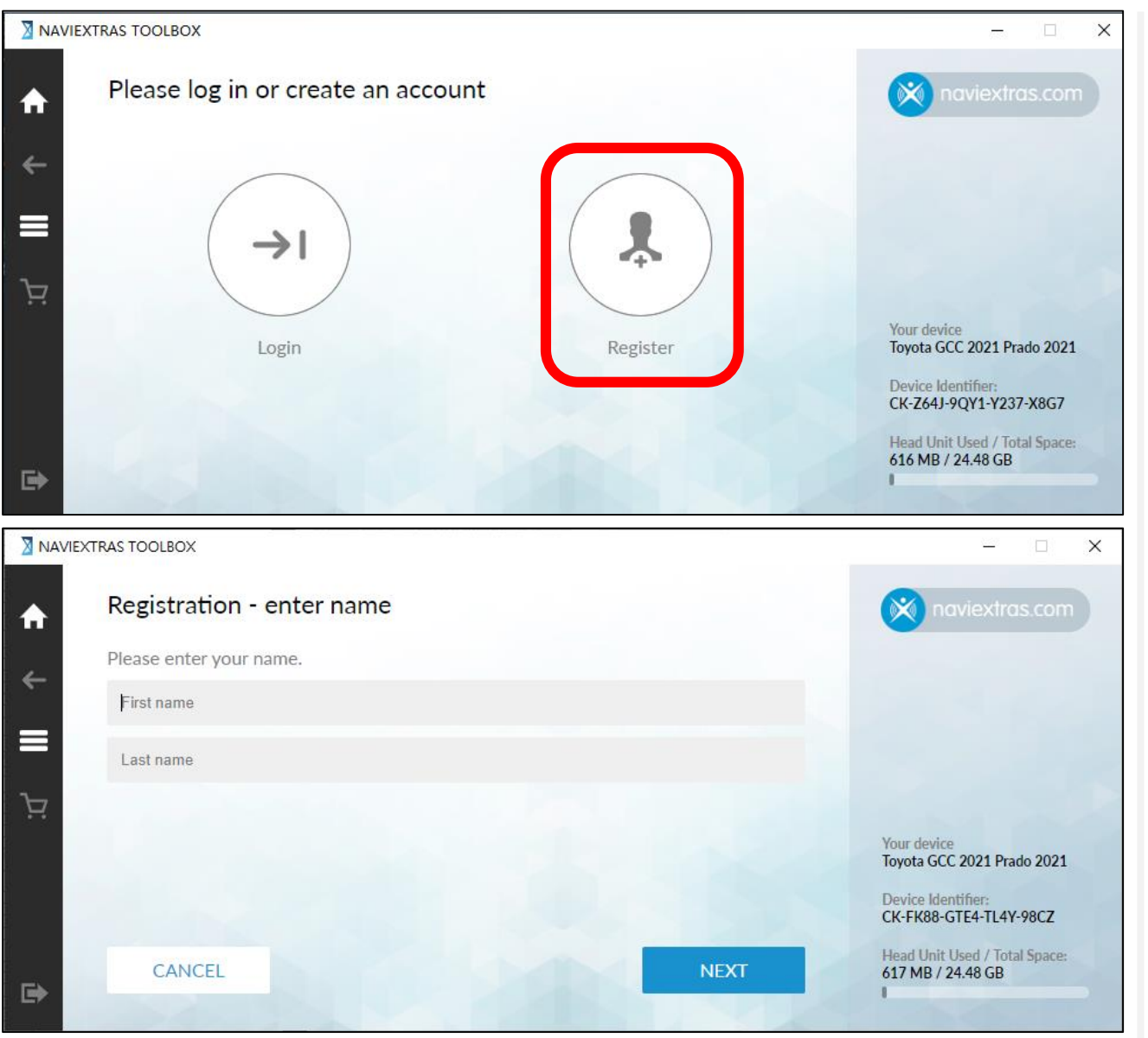

**Step6. Once Naviextras Toolbox has recognized the USB flash drive, you will be prompted to log in if you already have a registered user account, or to register a new user account alternatively.**

#### **\*Note:**

**- If you do not have an account, please follow the steps to create one.**

**- If you would like to register a new user account, click [Register] to finished the registration process.**

# **Download Map Updates – cont.**

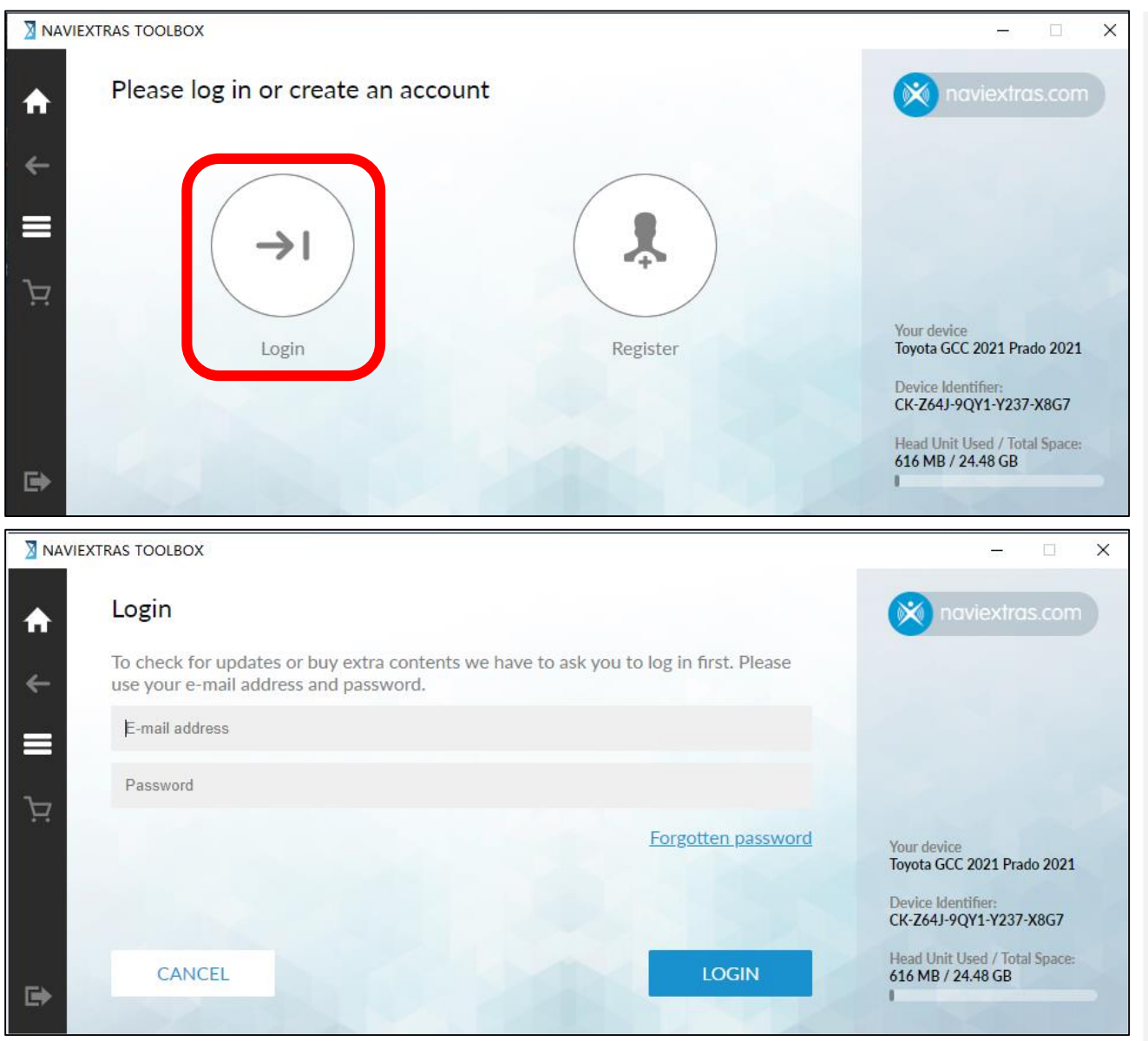

**Step7. In order to log in, please type in your email address and your password, then click [LOGIN].**

#### **\*Note:**

**- If you forgot your password, use the Forgotten password link to recover your password.**

# **Download Map Updates**

# **Download Map Updates – cont.**

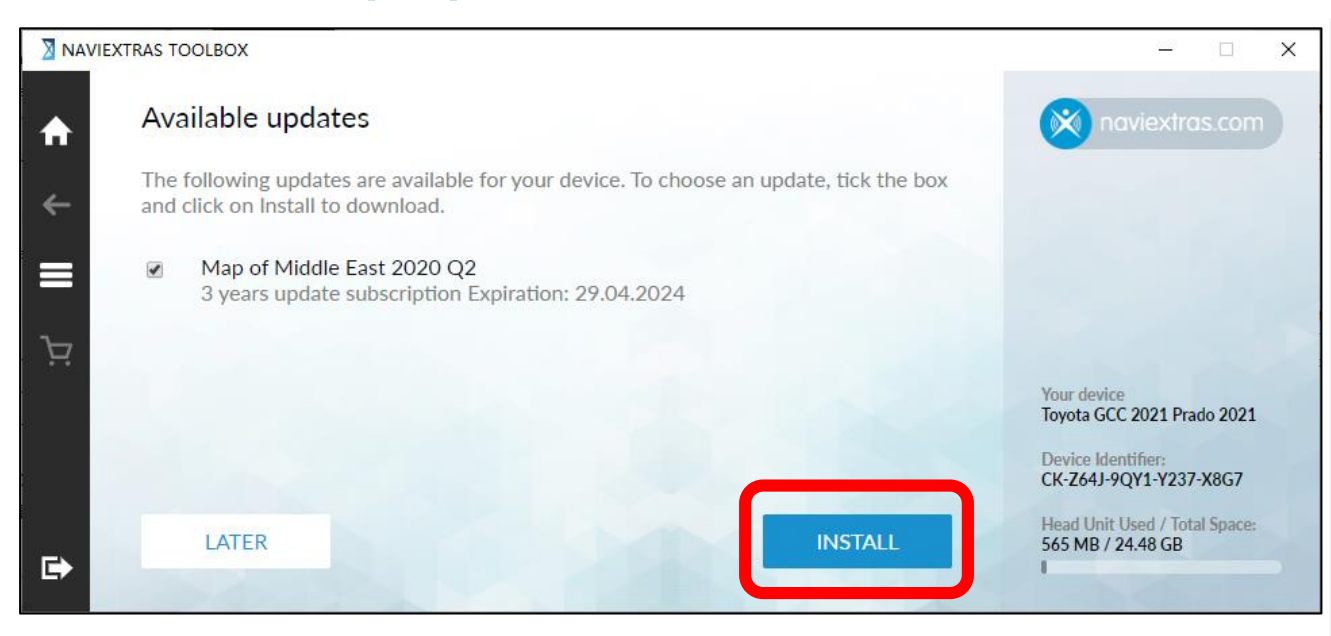

**Step1. After logged in, Available Updates will be shown, check map option and click [Install] to download and install the available content(s), the progress bars show the Download and Installation progress.** 

**\* Note: If there is no available updates, refer to Extra Contents ( Page25 )**

# **Download Map Updates – cont.**

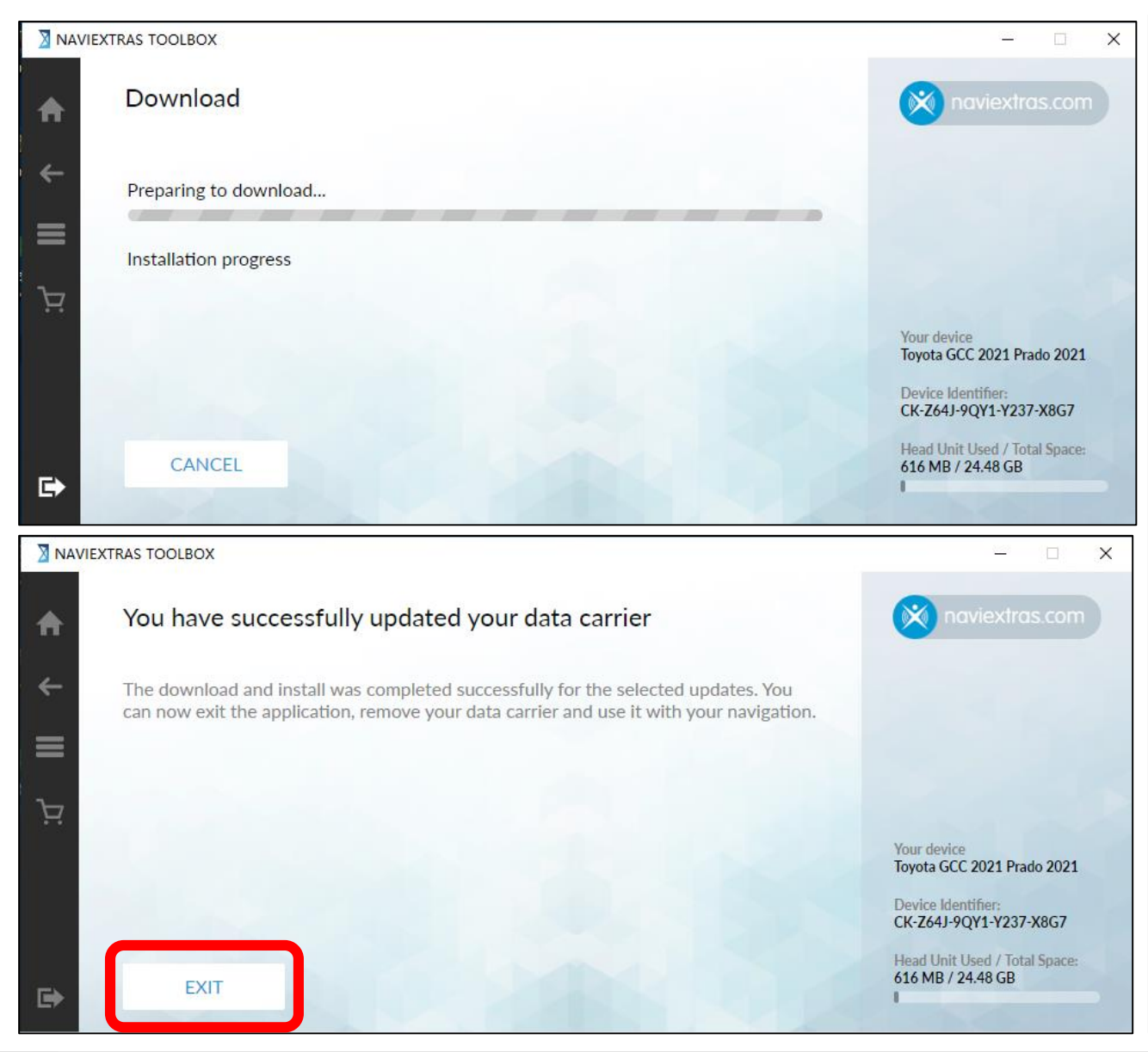

**Wait until the process finishes, a message with successful installation appears. If click [Cancel], you can still download the free update later from Available updates on the HOME screen.**

**Step2. After the installation, you can see the successfully message. Click [EXIT] and remove the USB flash drive.**

# **Map installation on the infotainment system**

# **Update Preparation – cont.**

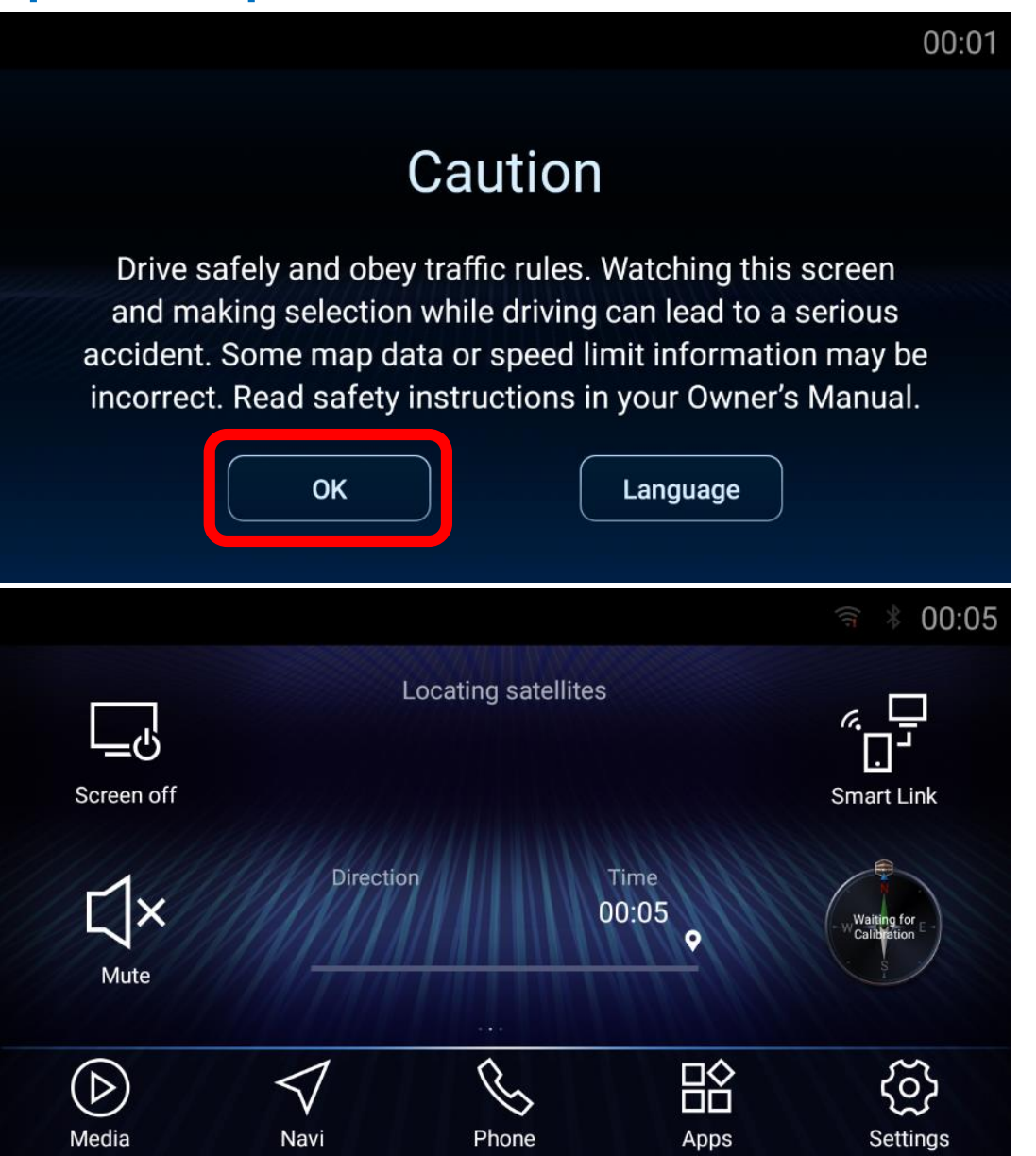

#### **Prepare your vehicle**

- **Switch your vehicle to "ENGINE ON" until the infotainment system enters the CAUTION page**
- **Click [OK] and continue to the main page**

# **Update Preparation – cont.**

- **Insert the USB flash drive into the USB slot of the infotainment system front facial**

**1 Do not remove USB flash drive during the process of updating.** 

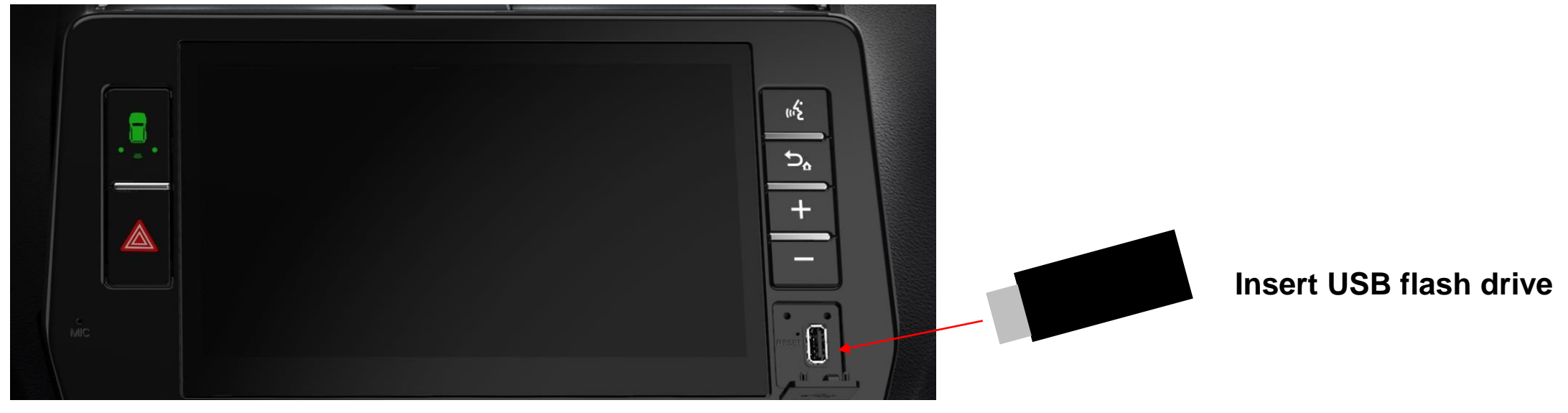

**Prado infotainment system**

# **Map installation on the infotainment system – cont.**

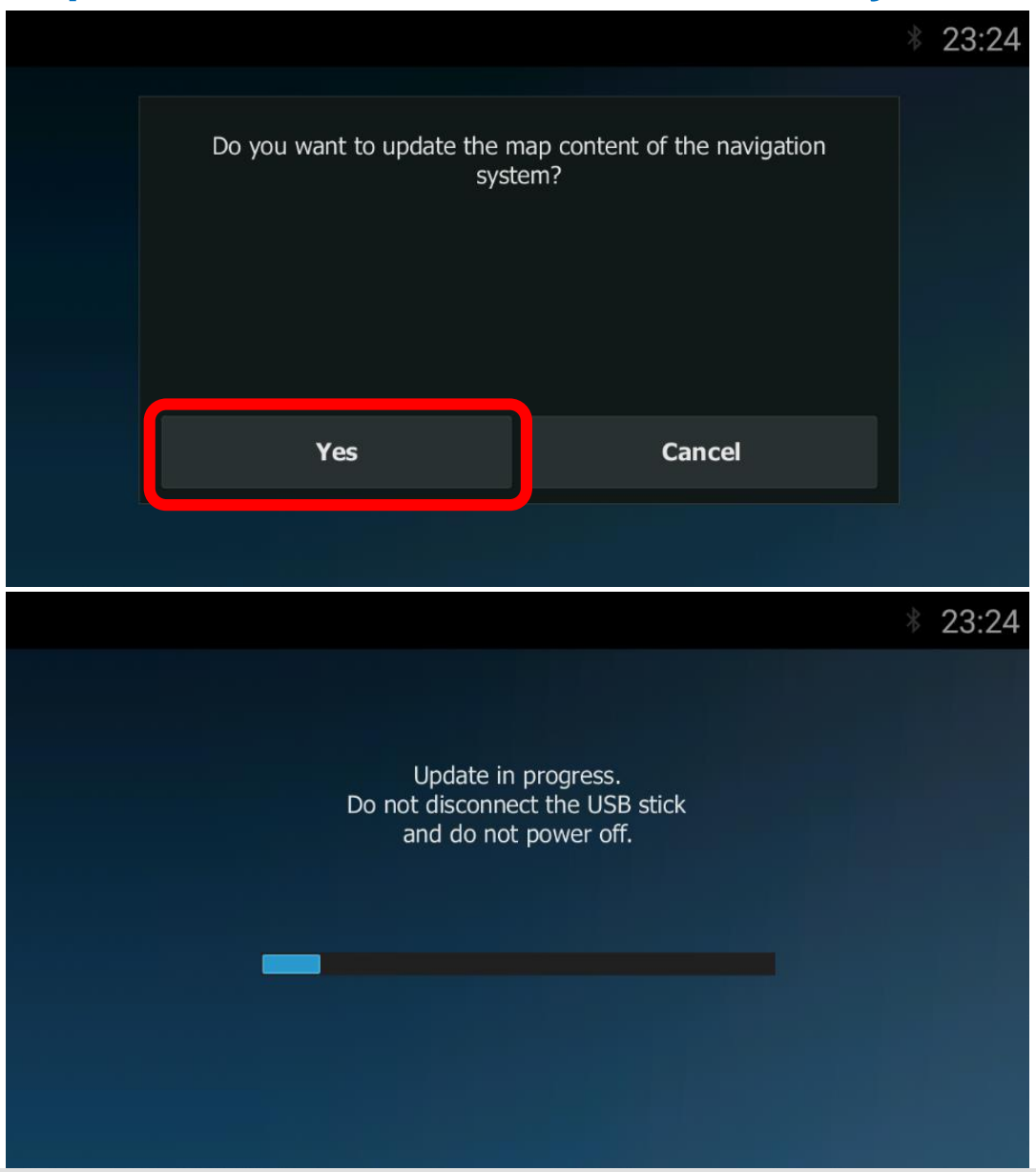

**Step1. The infotainment system will recognize the new update from USB flash drive automatically and a message 'Do you want to update the map content?' will pop-up.**

**Click [YES] if you want to install the update now. This will install map update data on the infotainment system.** 

**\* Note: If you see the License error message, refer to Trouble Shooting ( Page22 )**

**!**

**- Do not remove USB flash drive.**

- **- Do not Engine off.**
- **- Unexpected Engine off or USB flash drive removing will cause the software update to fail, even unable to boot.**

# **Map installation on the infotainment system – cont.**

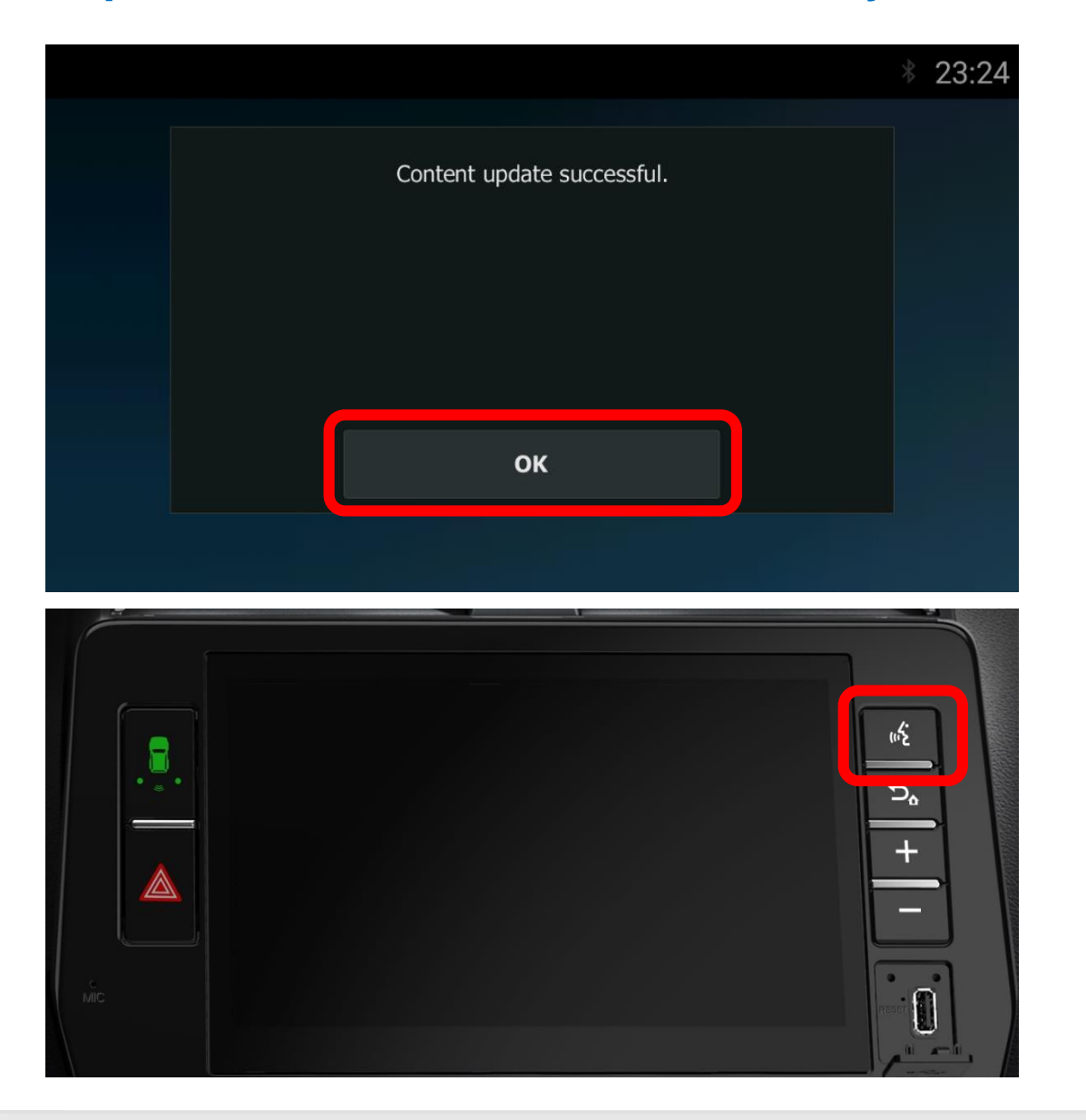

**Step2. A successful message will be shown when completed. Click [OK], then you can remove the USB flash drive from the infotainment system.**

**Step3. Long press the first hard key 10 seconds to restart the system. New map content will only take effect at next infotainment system start up.** 

# **Trouble shooting**

# **Trouble Shooting**

### **A pop-up message for detecting USB stick**

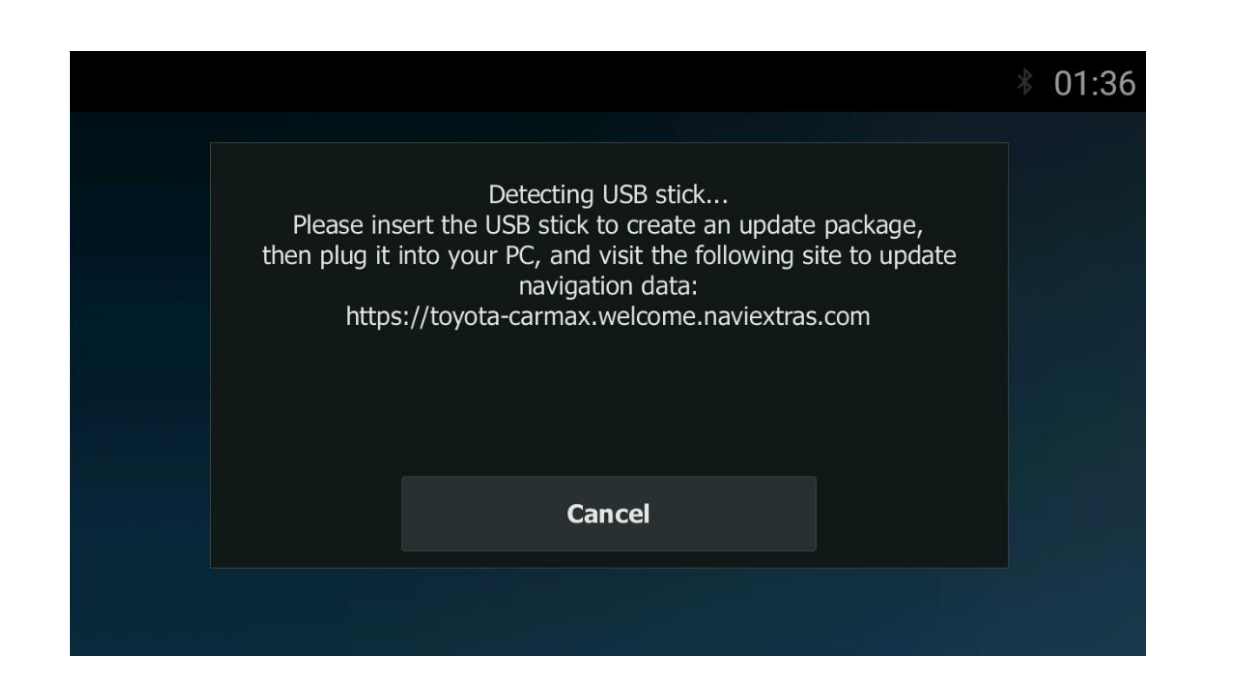

**If there is no USB flash drive can be detected, a message will pop-up to show the USB stick is now detecting.**

**It could be:**

- ◆ USB flash drive is not inserted properly **[Action] Re-insert USB flash drive.**
- ◆ USB Connection is set as "Fast Charge Mode" **[Action] Set as "Data Transfer Mode". Go Settings->System->USB->USB Connection.**

# **Trouble Shooting**

#### **Infotainment System pop-up "License error" when insert the USB flash drive with the downloaded map data**

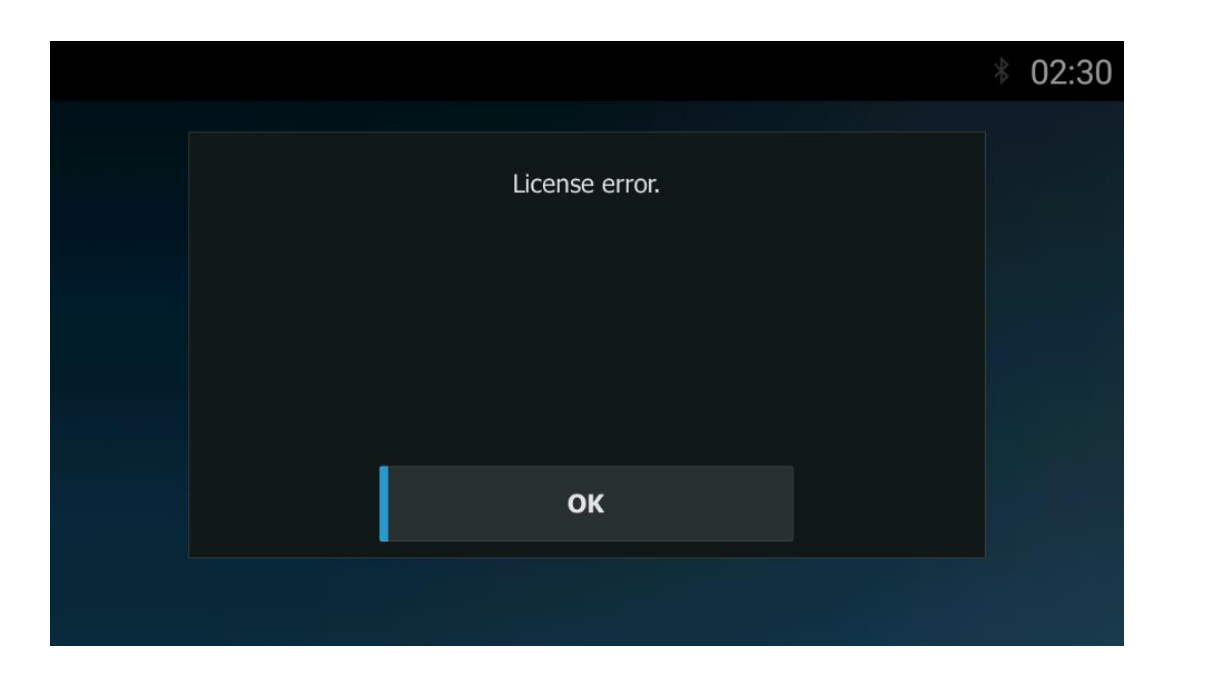

**Infotainment system pop-up "License error" when insert the USB flash drive with the latest map data downloaded through the toolbox.**

**It could be:**

**Software Version is incorrect [Action] Check the Software Version (Settings-> System->About->Device Information).**

**If OS version is [03.12\_210509\_C], please go back to the website:**

**[https://toyota-carmax.welcome.naviextras.com/guide\\_prado\\_en.html](https://toyota-carmax.welcome.naviextras.com/guide_prado_en.html)**

**and carry out the Step1 first :**

**"CHECK THE SOFTWARE VERSION OF THE NAVIGATION SYSTEM".** 

# **Extra Contents**

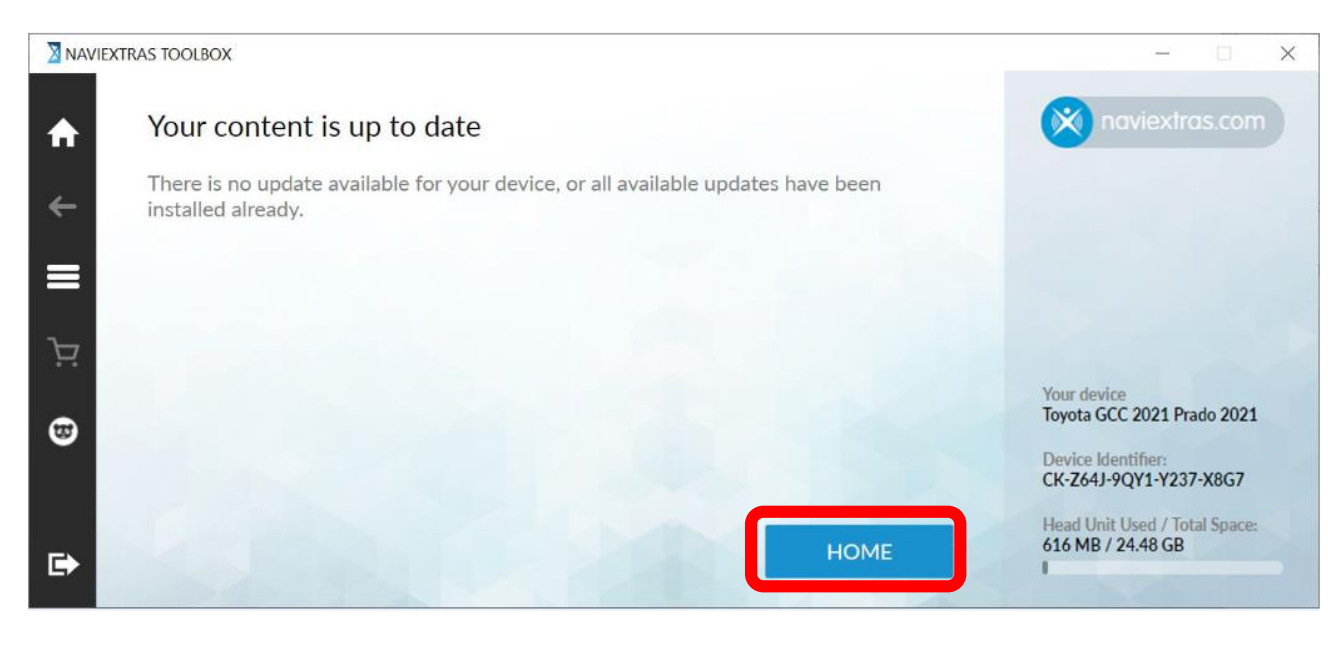

**If there is no available updates (Free Update expired), you can click [HOME] for extra map or content update.**

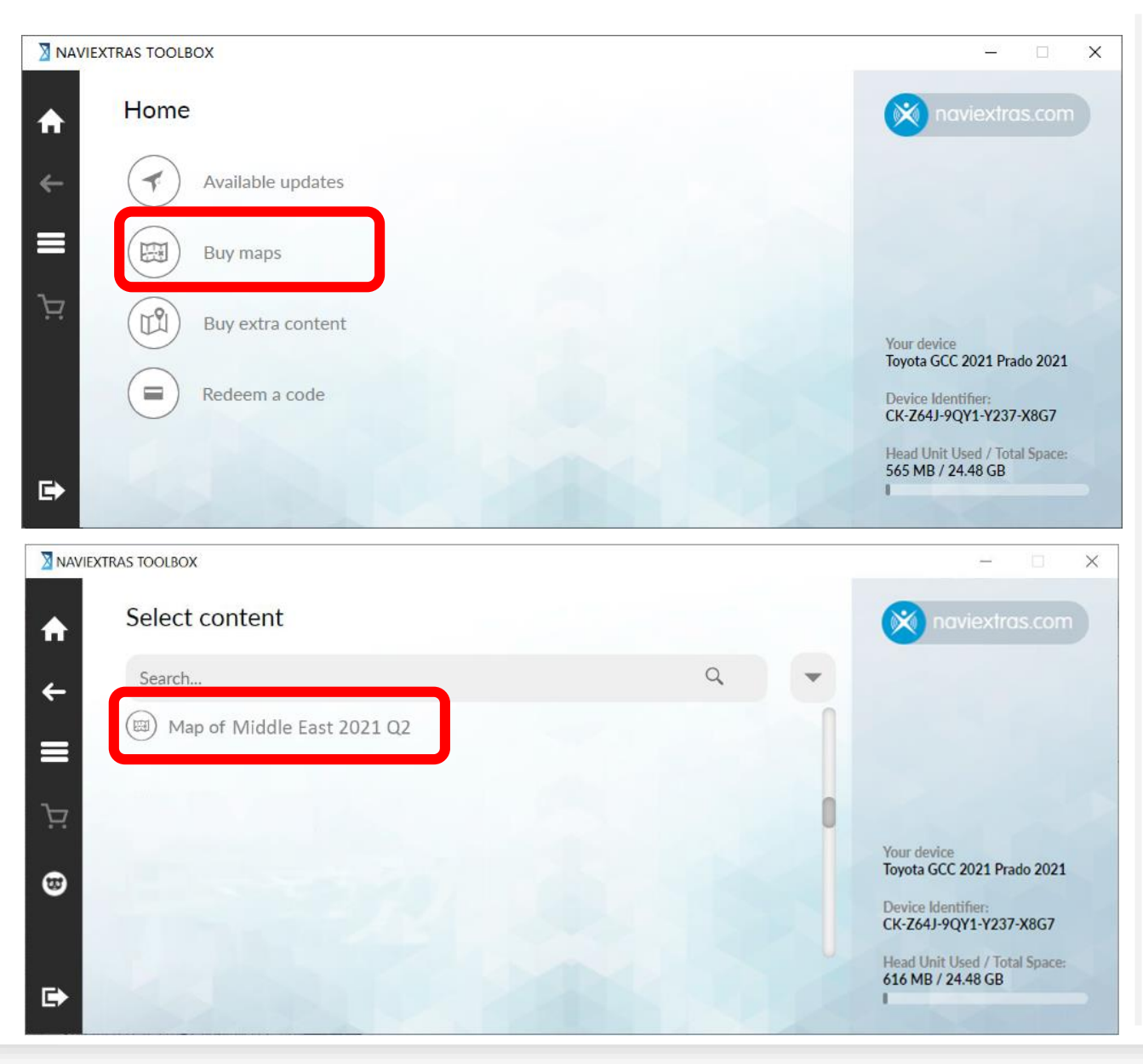

**Step1. Click [Buy maps], you can see the update map content. ( For Map content )**

#### **Step2. Click the update content for detail Info.**

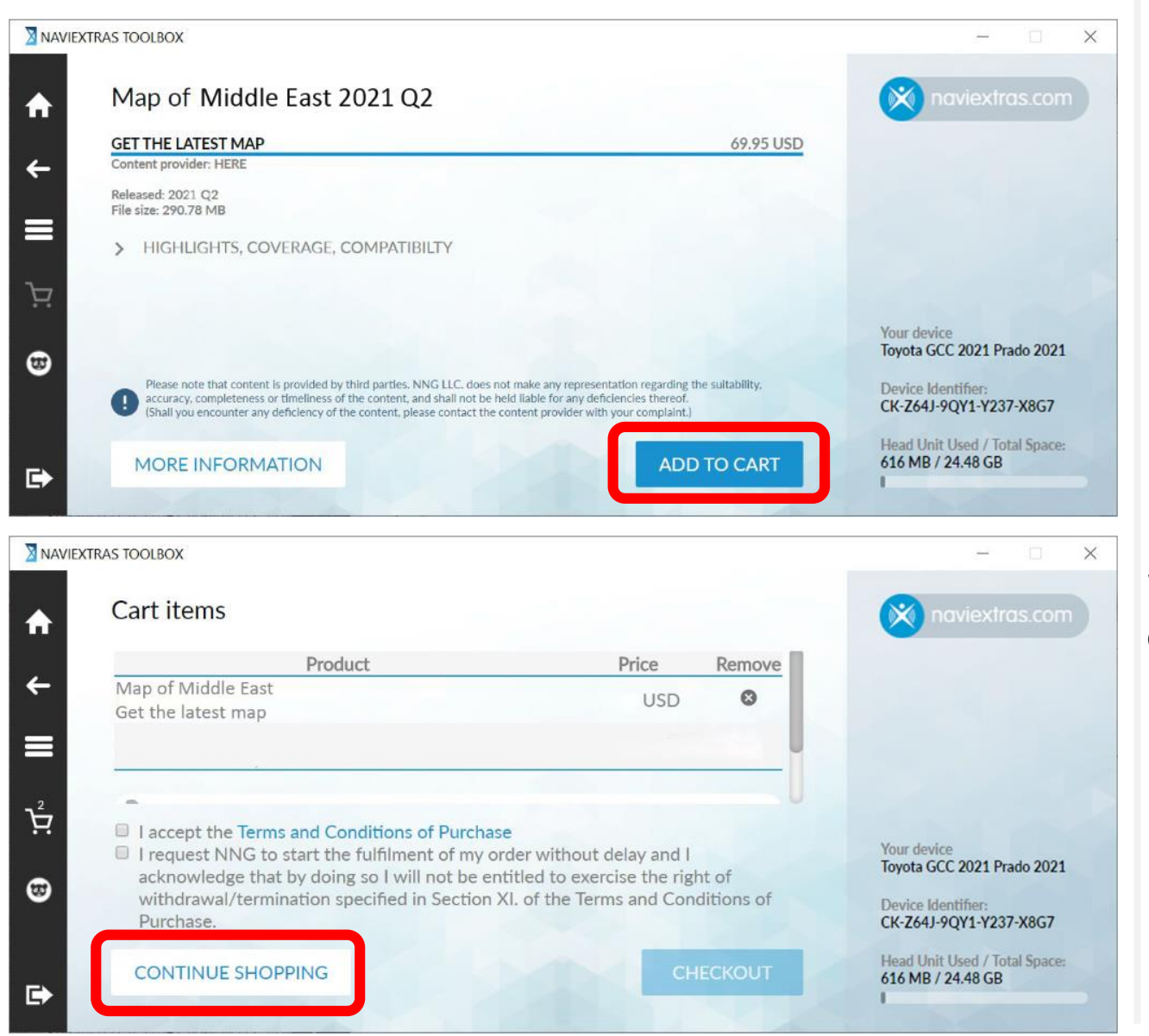

**Step3. Check the Map Data Info, and click [ADD TO** 

## **CART].**

# **Step4. click [CONTINUE SHOPPING] to for other**

#### **content.**

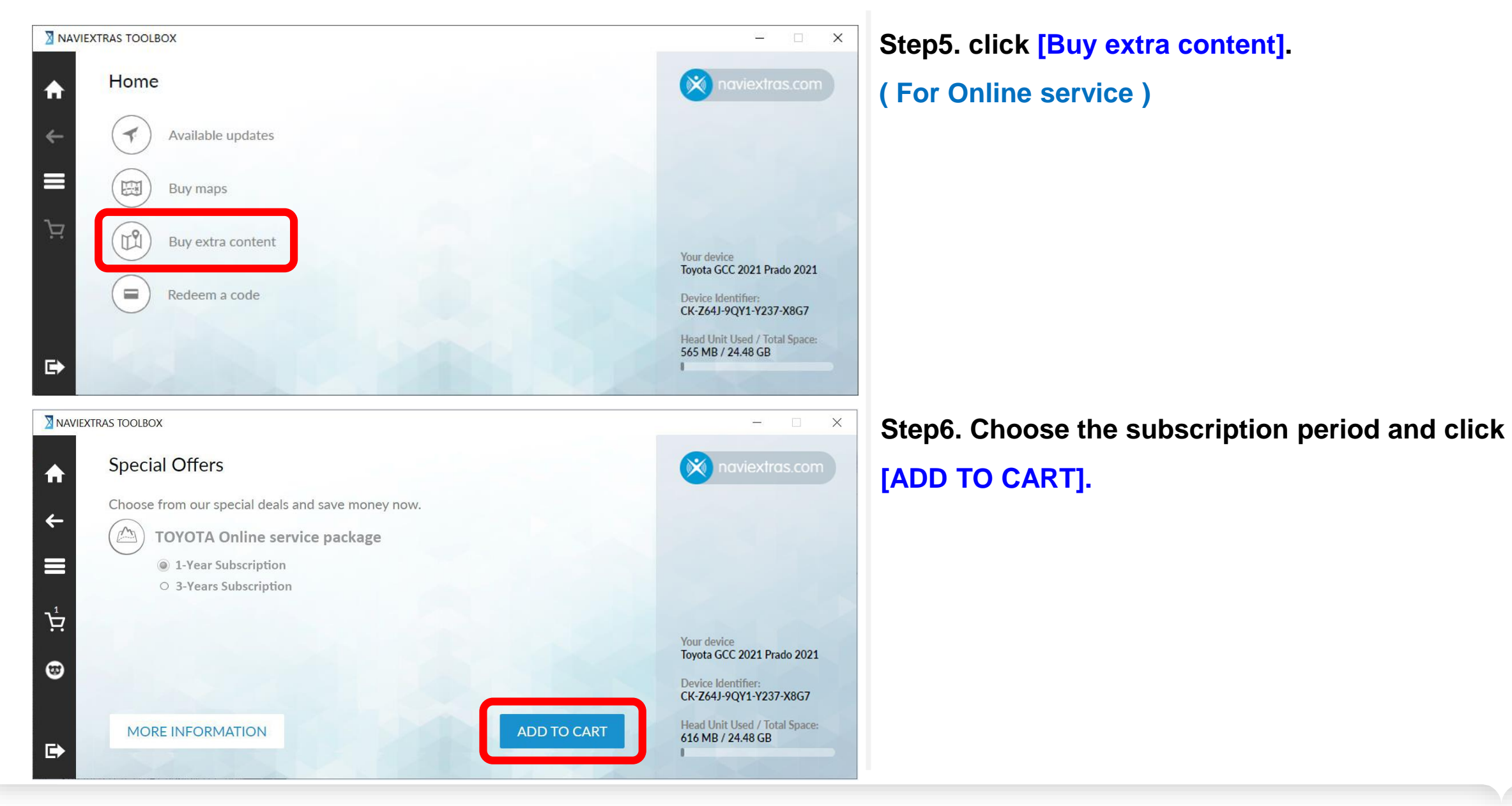

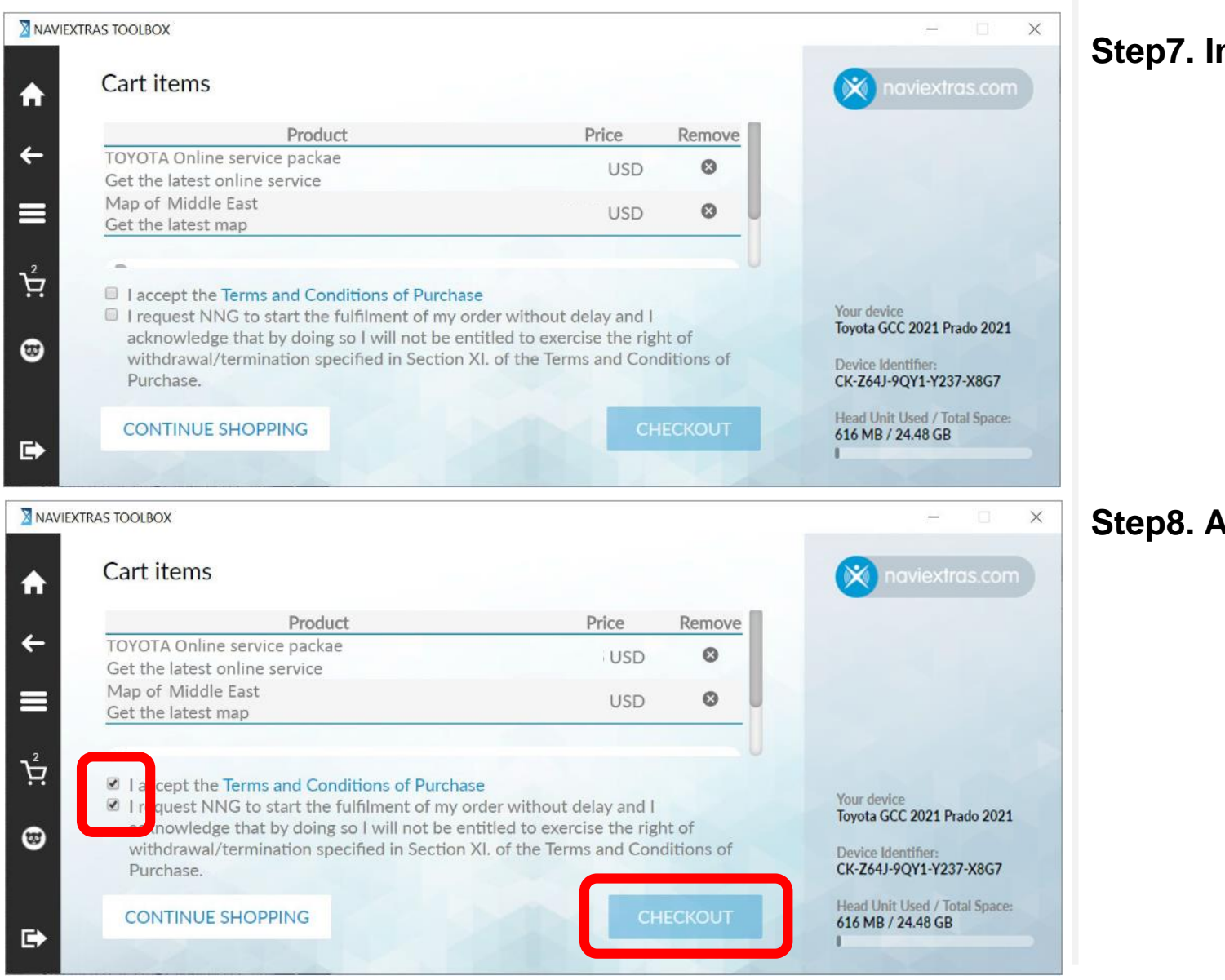

**Step7. In your cart, you can see the cart items.**

#### **Step8. Accept the trading and click [Checkout].**

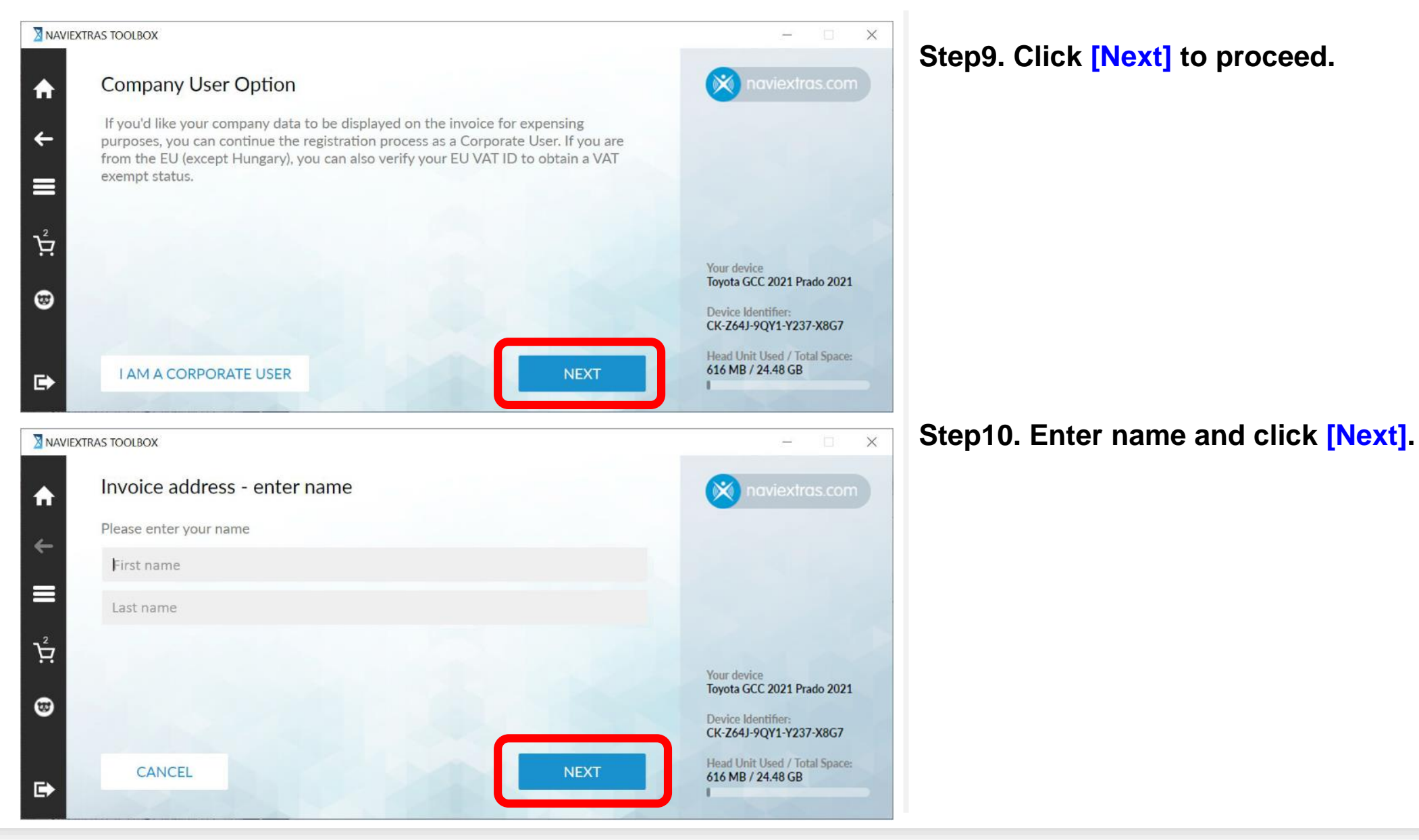

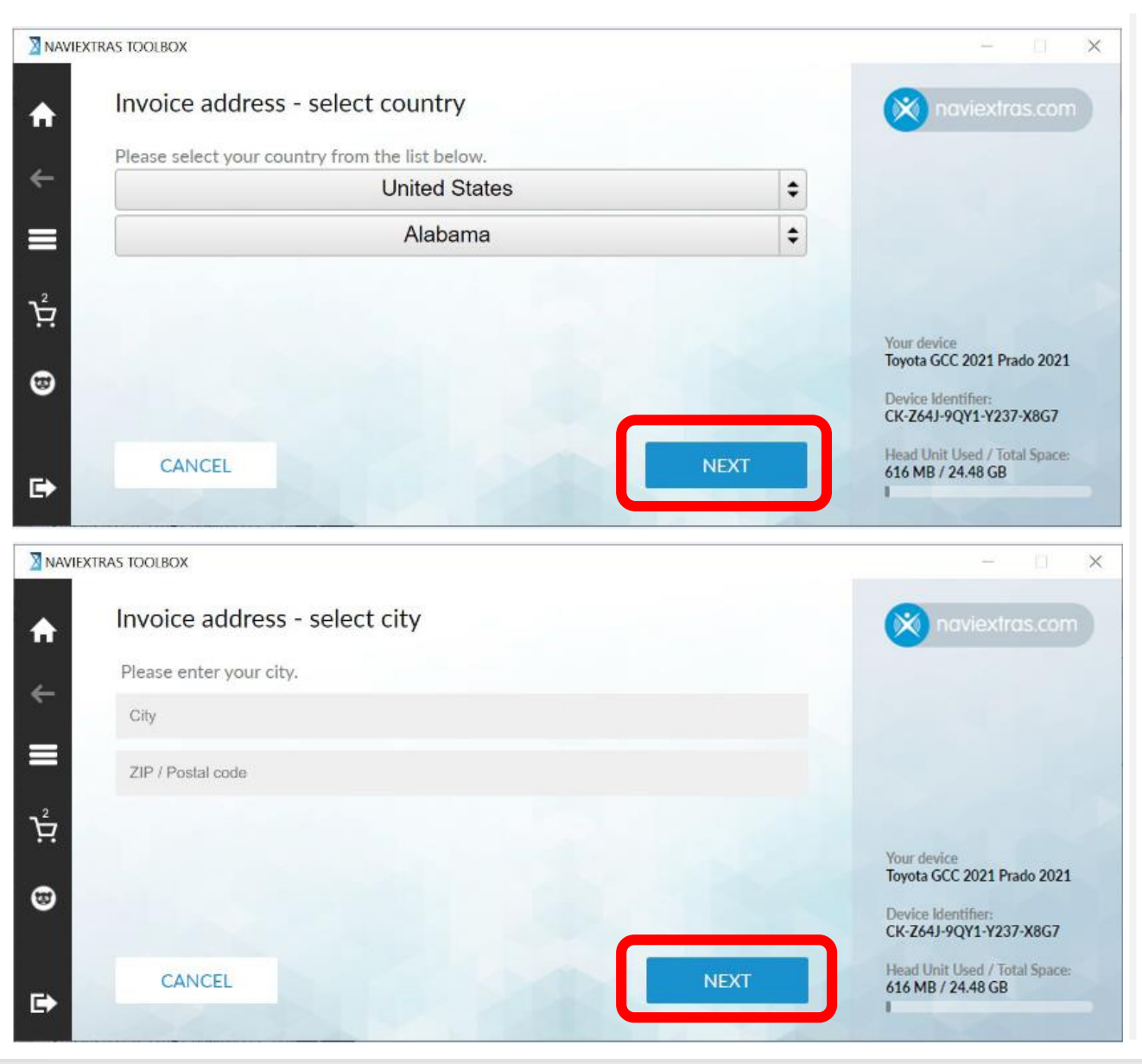

**Step11. Enter info in the required field and click [Next].**

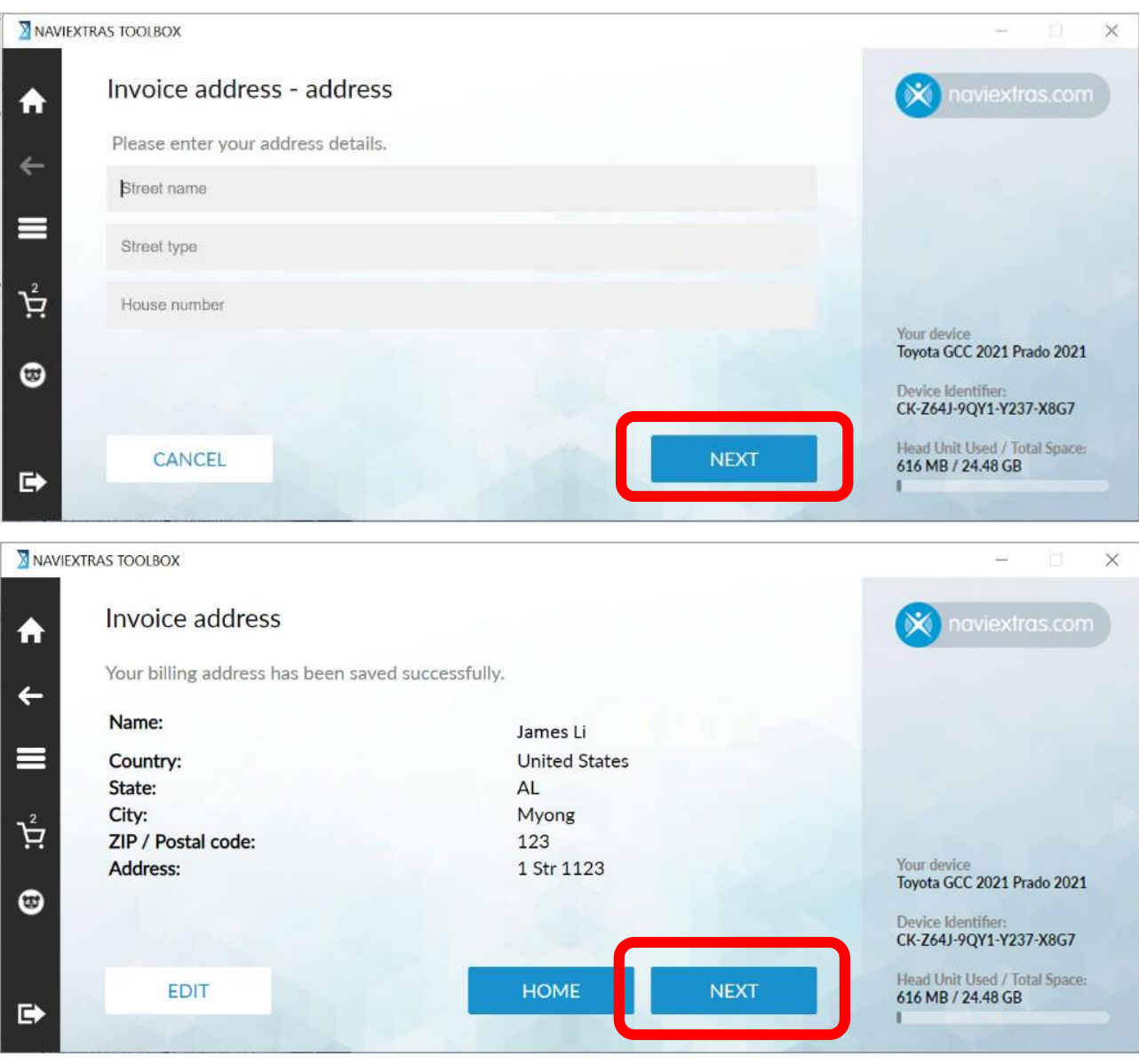

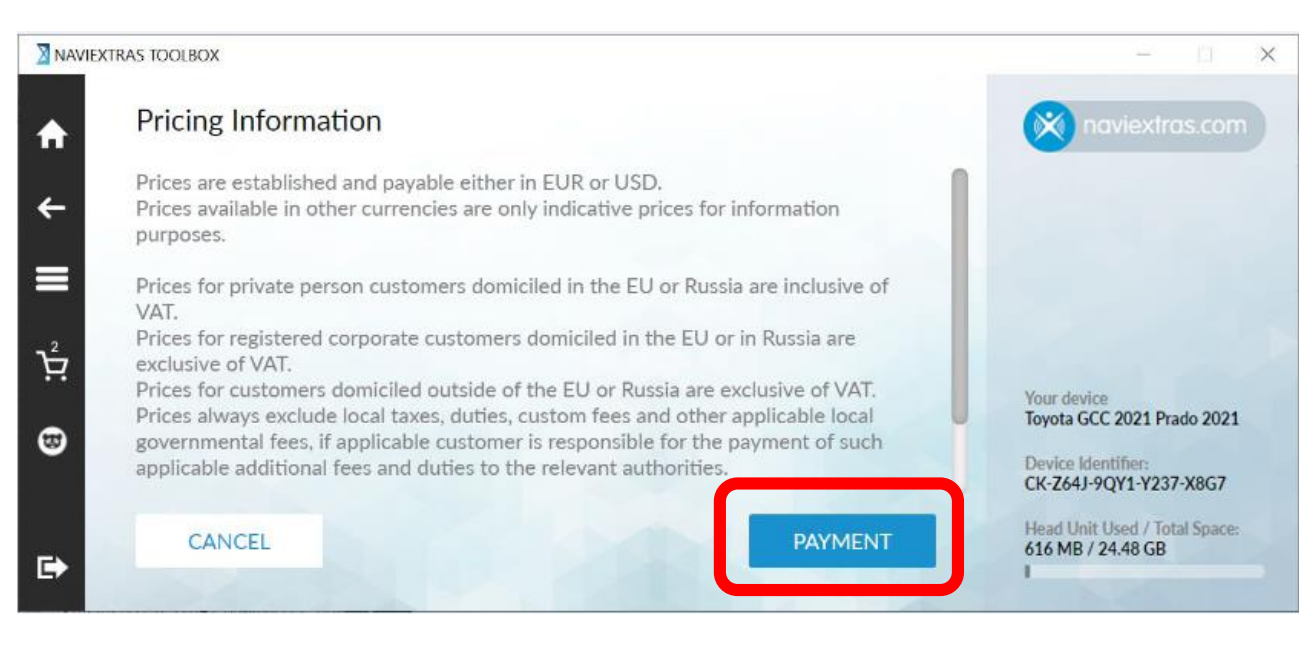

**Step12. Confirm Billing Information, click [Payment] to proceed.**

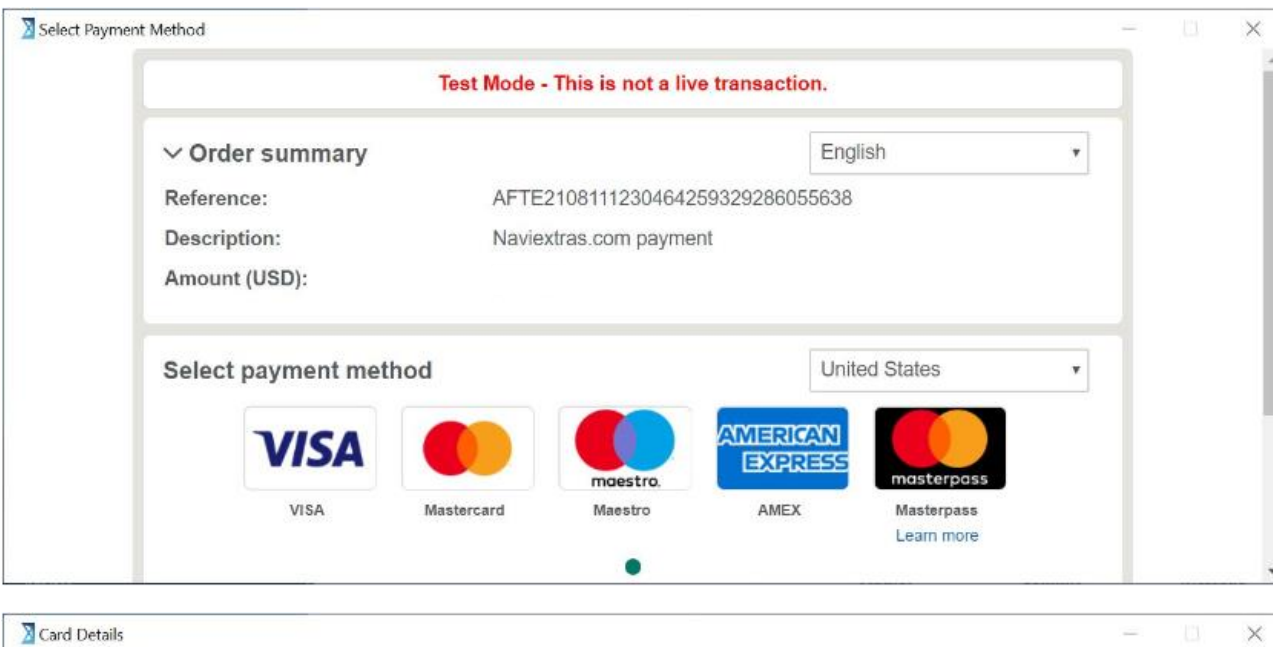

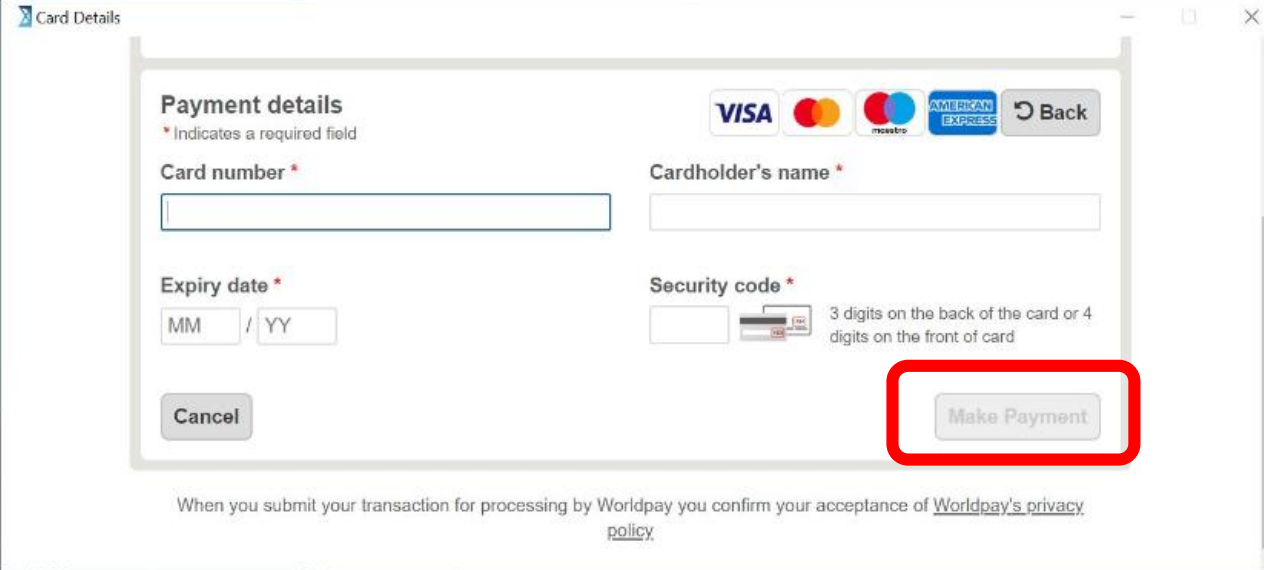

**Step13. Enter Credit info and click [Make Payment].** 

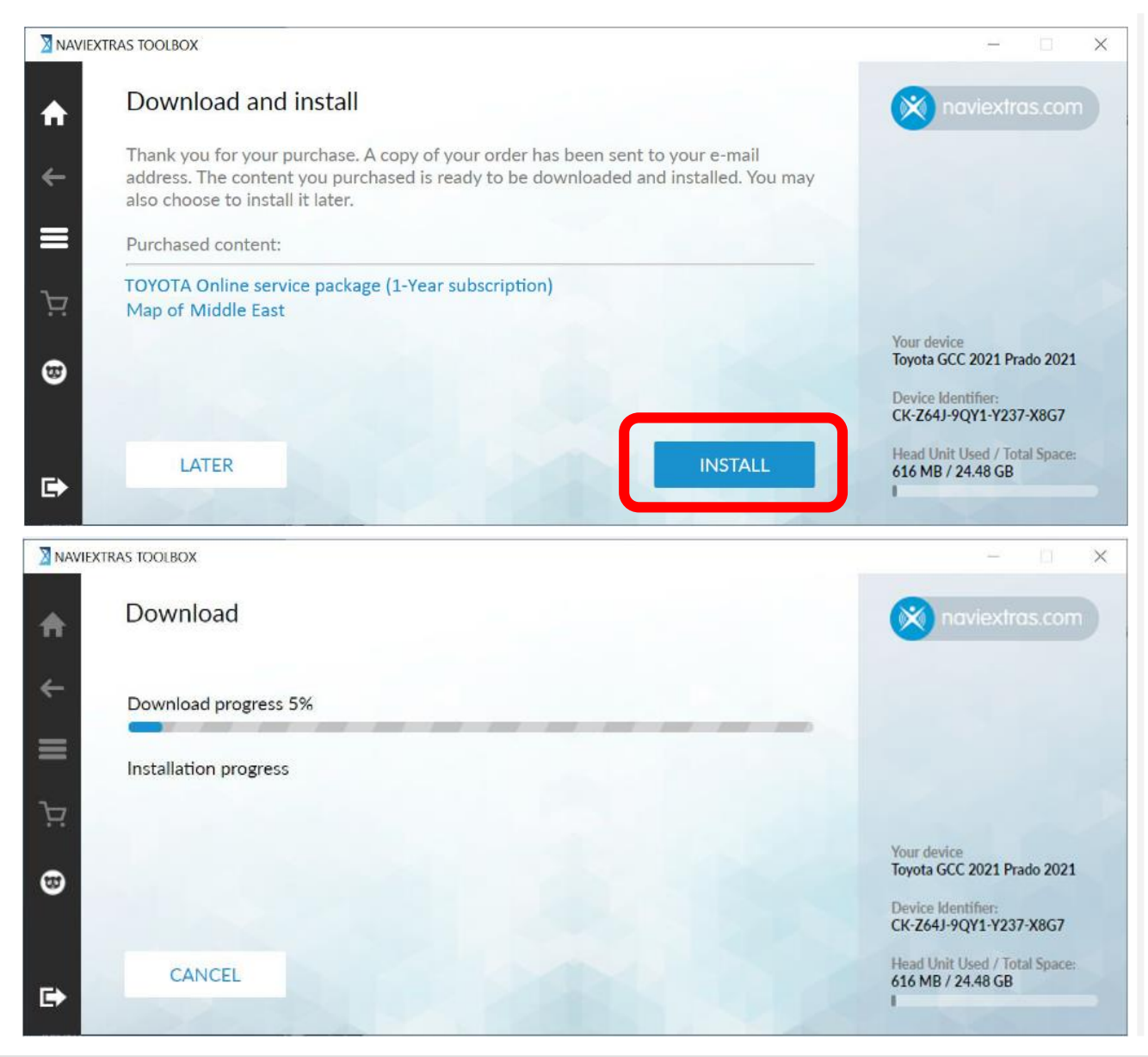

**Step14. Toolbox will automatically synchronize the update, and show the Purchased content. By click on [Install] to download and install the available content(s).**

**Step15. After the installation progress, insert the USB flash drive into the infotainment system to complete the update. refer to Page17.**